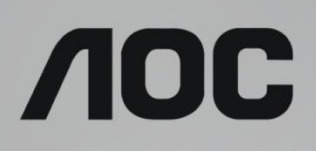

# LCD-monitorin käyttöopas

**G2590FX** LED-taustavalo

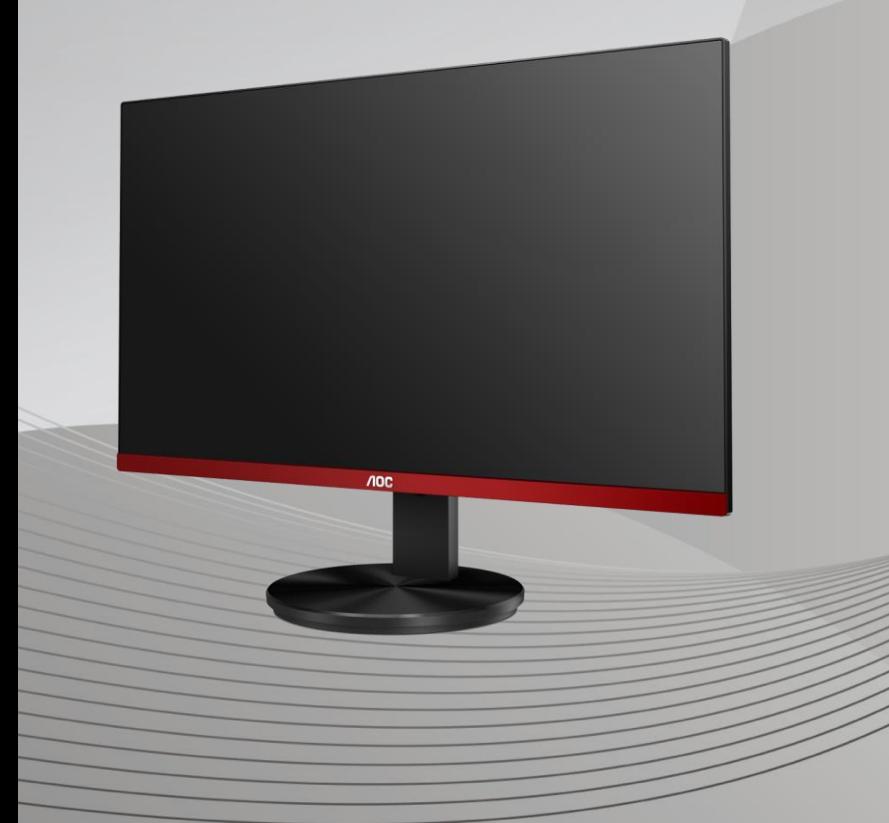

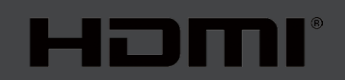

www.aoc.com **©** 2019 AOC. Kaikki oikeudet pidätetään.

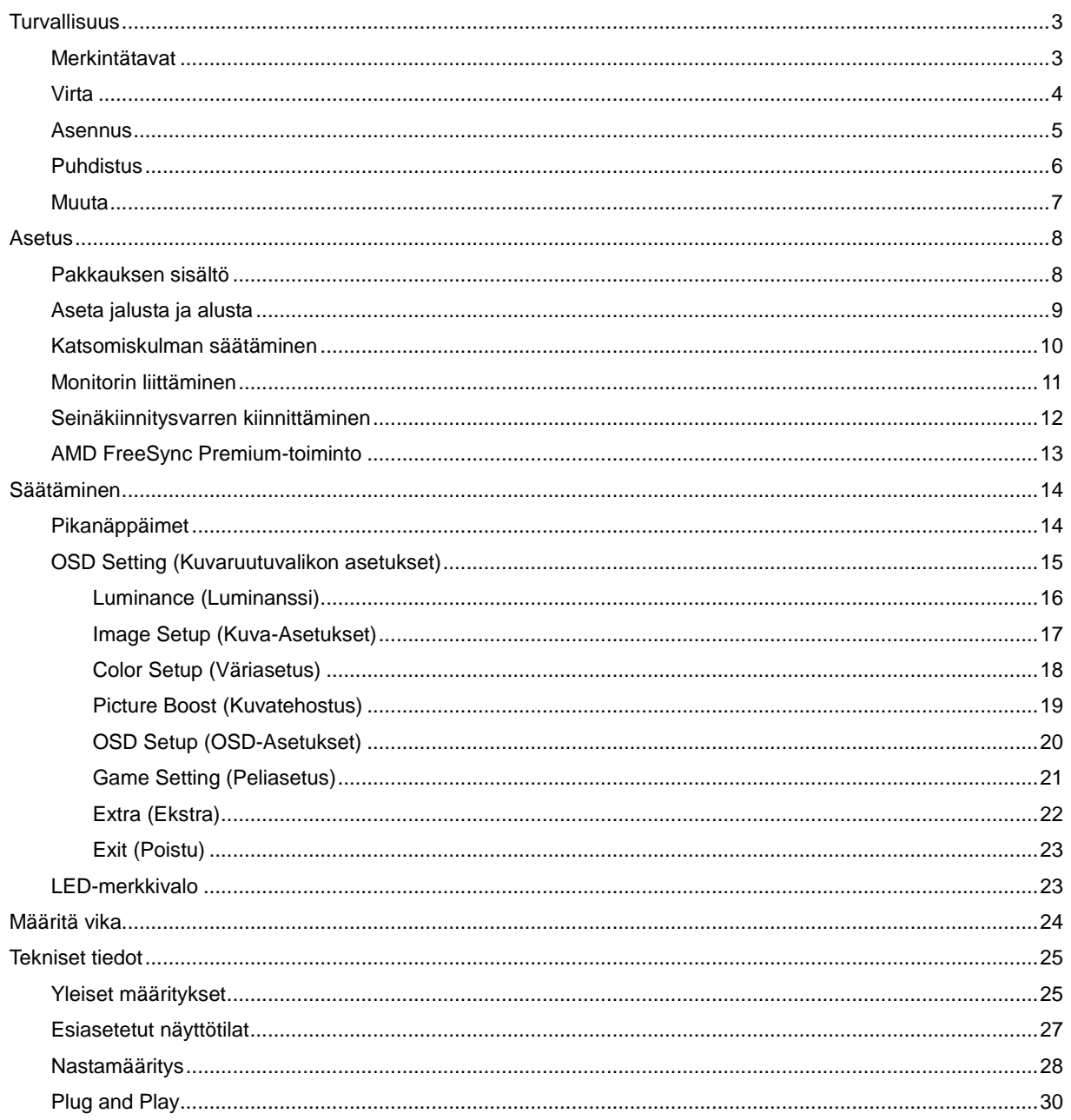

# <span id="page-2-0"></span>**Turvallisuus**

# <span id="page-2-1"></span>**Merkintätavat**

Seuraavissa alaosioissa kuvataan tässä asiakirjassa käytetyt merkintätavat.

#### **Huomautukset, vaarat ja varoitukset**

Tässä oppaassa esiintyy tekstilohkoja, joiden vieressä näkyy kuvake, ja joiden teksti on lihavoitua tai kursivoitua. Nämä lohkot ovat huomautuksia, vaaroja ja varoituksia, ja niitä käytetään seuraavasti:

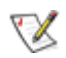

**HUOMAUTUS:** HUOMAUTUS ilmaisee tärkeitä tietoja, jota auttavat hyödyntämään tietokonejärjestelmää paremmin**.**

### ⚠

**VAARA:** VAARA ilmaisee joko potentiaalista vaaraa laitteistolle tai tietojen menettämisestä. Kohdassa neuvotaan, miten ongelma vältetään.

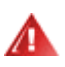

**VAROITUS:** VAROITUS ilmaisee henkilövahingon mahdollisuutta ja kertoo, kuinka ongelma vältetään. Jotkut varoitukset voivat esiintyä vaihtoehtoisissa muodoissa eikä niiden yhteydessä esiinny ehkä kuvaketta. Tällaiset varoitukset on esitetty viranomaisten määräysten edellyttämässä muodossa.

### <span id="page-3-0"></span>**Virta**

Näyttöä tulisi käyttää vain arvokilven osoittaman virtalähdetyypin kanssa. Jos et ole varma minkälaista virtaa kotiisi tulee, ota yhteyttä jälleenmyyjääsi tai paikalliseen sähköyhtiöön.

Ala Näyttö on varustettu kolmijohtimisella maadoitetulla pistokkeella, jossa kolmas pinni on maadoitusjohdin. Tämä pistoke sopii vain maadoitettuun pistorasiaan turvallisuuden vuoksi. Jos pistorasiaasi ei sovi kolmijohtiminen pistoke, pyydä sähköasentajaa asentamaan oikeanlainen pistorasia tai käytä sovitinta laitteen turvalliseen asennukseen. Älä tee maadoitusta turhaksi.

Irrota laite pistorasiasta ukkosella tai kun sitä ei käytetä pitkään aikaan. Tämä suojaa näyttöä virtapiikkien aiheuttamilta vahingoilta.

Älä ylikuormita jatkojohtoja. Ylikuormitus voi aiheuttaa tulipalon tai sähköiskun.

Jotta näyttö toimisi oikein, käytä sitä vain sellaisten UL listed -merkittyjen tietokoneiden kanssa, joiden liitännät ovat 100–240 V AC, min. 5 A.

Pistorasia on asennettava lähelle laitetta ja sen on oltava helposti käytettävissä.

### <span id="page-4-0"></span>**Asennus**

Älä aseta monitoria epävakaaseen kärryyn, telineeseen, kolmijalkaan, kannattimeen tai pöydälle. Jos monitori putoaa, se voi aiheuttaa henkilövamman aiheuttaa vakavaa vahinkoa tälle tuotteelle. Käytä laitetta ainoastaan valmistajan suosittelemissa tai tuotteen kanssa myytävissä kärryissä, telineessä, kolmijalassa, kannakkeilla tai pöydällä. Noudata valmistajan ohjeita asentaessasi tuotetta ja käytä valmistajan suosittelemia kiinnitysvarusteita. Laite- ja kärry-yhdistelmää tulee siirtää varovasti.

Älä koskaan työnnä mitään esinettä monitorin kotelon aukkoihin. Se voi vahingoittaa jännitteisiä osia ja aiheuttaa tulipalon tai sähköiskun. Älä koskaan kaada näytön päälle mitään nestettä.

**Al**Älä aseta tuotteen etuosaa lattiaa päin.

Jos kiinnität näytön seinään tai hyllyyn, käytä valmistajan hyväksymää kiinnityssarjaa ja noudata sarjan ohjeita.

**AL**Jätä monitorin ympärille hieman tilaa, kuten alla on näytetty. Muuten ilmanvaihto voi olla riittämätön, jolloin ylikuumeneminen voi aiheuttaa tulipalon tai vahingoittaa näyttöä.

**//\**Välttääksesi mahdollisen vahingon, esimerkiksi kehyksen kuoriutumisen paneelista, varmista, ettei monitori ole kallistunut alaspäin yli -5 astetta. Jos -5 asteen enimmäis-alaspäin kallistuskulma ylitetään, monitorin vahinko ei kuulu takuun piiriin.

Katso alta suositellut tuuletusalueet monitorin ympärillä, kun näyttö on asennettu seinään tai jalustaan:

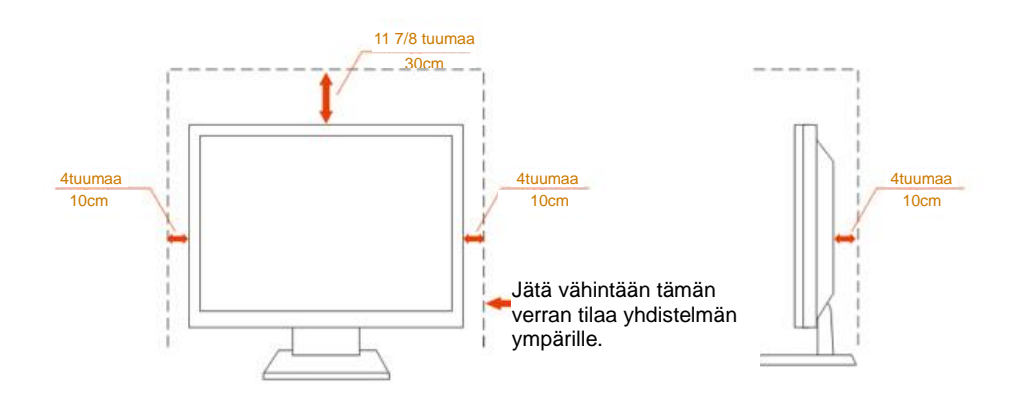

#### **Jalustaan asennettu**

## <span id="page-5-0"></span>**Puhdistus**

Puhdista kotelo säännöllisesti liinalla. Voit käyttää pehmeää pesuainetta tahrojen pyyhkimiseen voimakkaan pesuaineen asemesta, sillä se syövyttää tuotteen koteloa.

**/ !** Varmista puhdistaessasi, ettei pesuainetta vuoda tuotteen sisään. Puhdistusliina ei saa olla liian karkea, jottei se naarmuta näytön pintaa.

**Interest interpretatal interests** Irrota virtajohto ennen tuotteen puhdistamista.

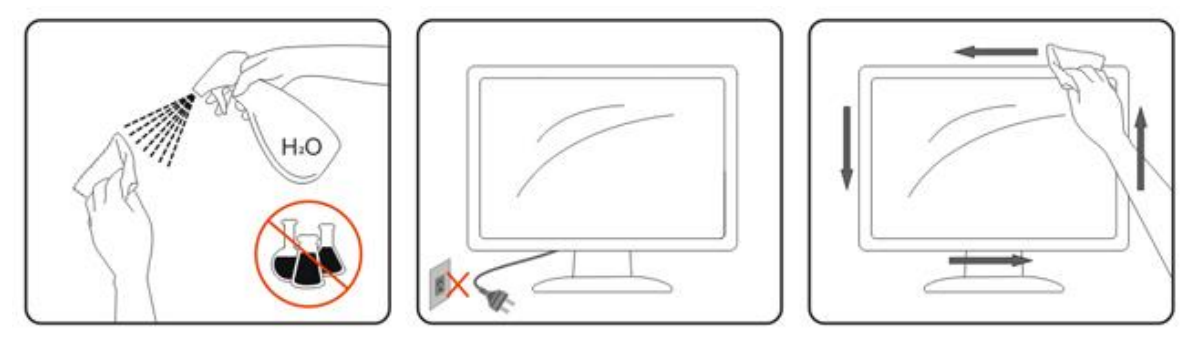

### <span id="page-6-0"></span>**Muuta**

**AL**Jos tuotteesta tulee omituista hajua, ääntä tai savua, irrota virtajohto VÄLITTÖMÄSTI ja ota yhteys huoltokeskukseen.

**Ab**Varmista, ettei pöytä tai verhot tuki tuuletusaukkoja.

Älä kohdista LCD-näyttöön rajuja tärinöitä tai iskuja käytön aikana.

**Ala** kolhi tai pudota näyttöä käytön tai kuljetuksen aikana.

# <span id="page-7-0"></span>**Asetus**

# <span id="page-7-1"></span>**Pakkauksen sisältö**

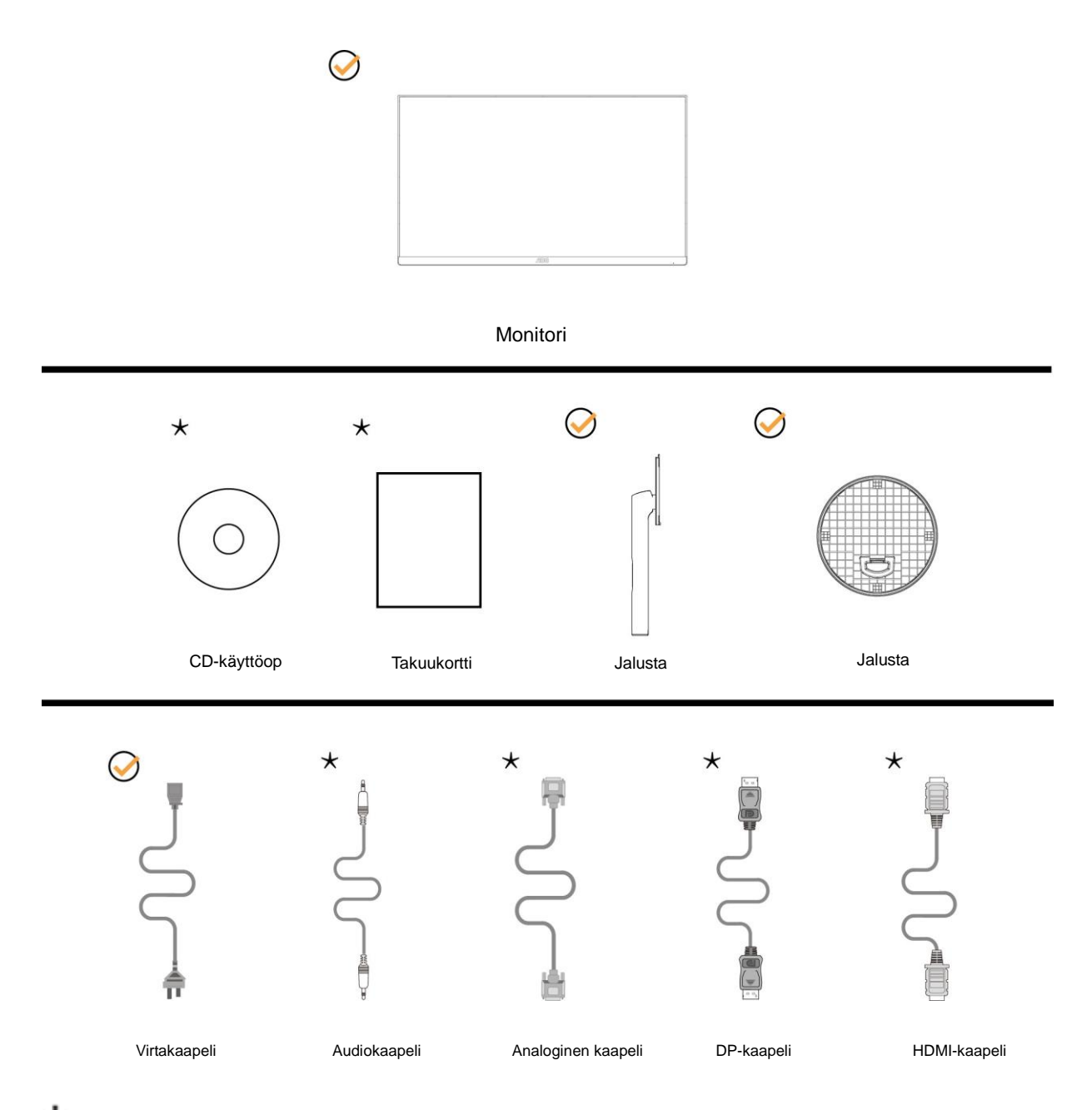

Kaikkia signaalikaapeleita (audio-, analoginen, DP-, HDMI- ) ei toimiteta kaikissa maissa ja kaikilla alueilla. Kysy tietoja paikalliselta jälleenmyyjältä tai AOC-sivutoimistosta.

# <span id="page-8-0"></span>**Aseta jalusta ja alusta**

Asenna tai irrota jalusta seuraavien ohjeiden mukaisesti.

Aseta näyttö pehmeälle ja tasaiselle pinnalle naarmuuntumisen estämiseksi.

#### Asennus:

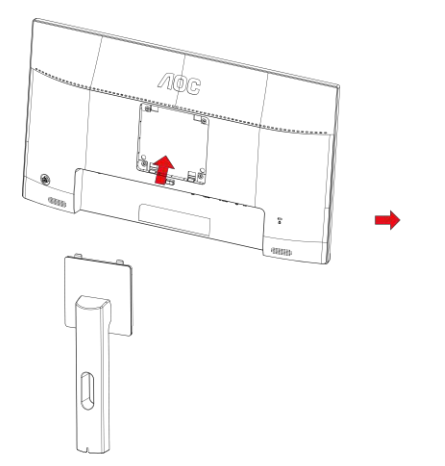

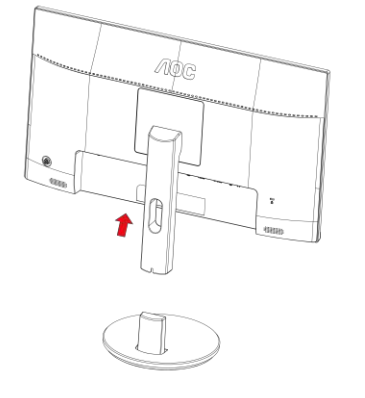

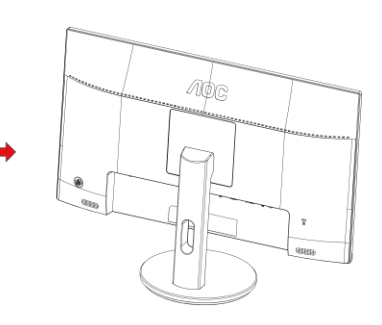

Poista:

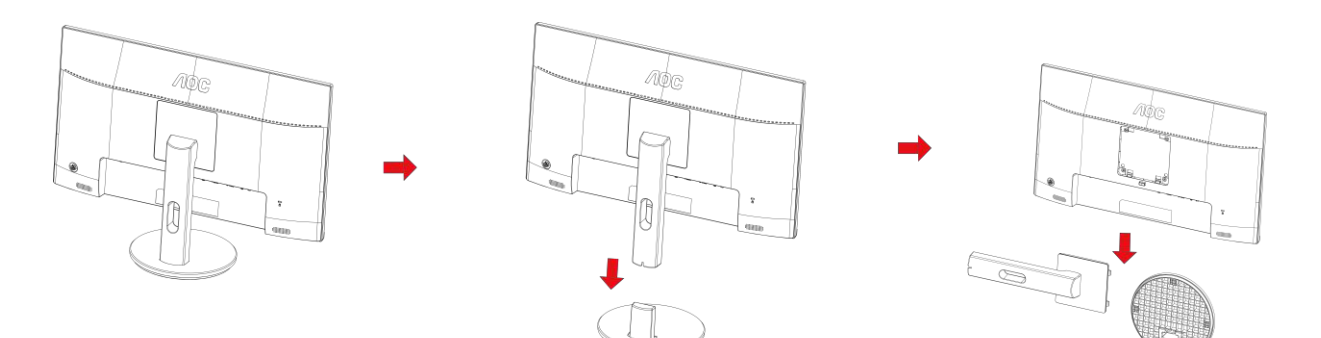

## <span id="page-9-0"></span>**Katsomiskulman säätäminen**

Optimaalista katsomista varten on suositeltavaa katsoa näyttöä suoraan edestä ja säätää sen jälkeen monitorin katsomiskulma halutuksi.

Pidä kiinni jalustasta, ettei monitori kaadu, kun muutat sen kulmaa.

Voit säätää monitoria seuraavasti:

Kallistuskulma: -5° - 23°

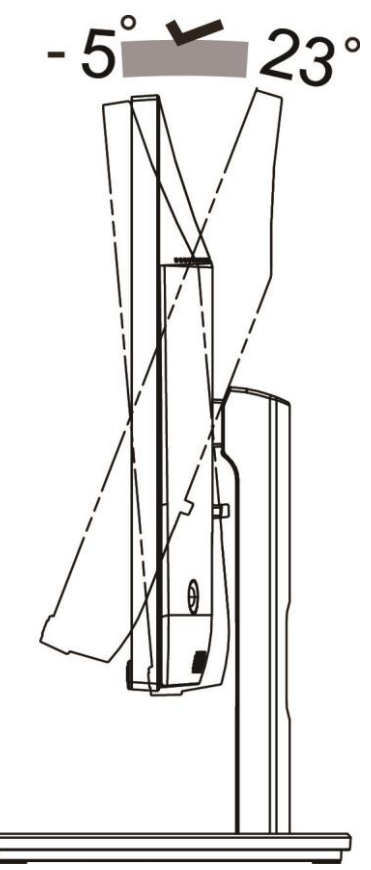

**K**HUOMAUTUS:

Älä säädä katsomiskulmaa yli 23 astetta välttääksesi vahingoittumisen. Varoitus

- 1. Näyttöruudun mahdollisen vahingoittumisen ehkäisemiseksi, kuten paneelin kuoriutumisen, varmista, ettei monitori ole kallistunut alaspäin yli -5 astetta.
- 2. Älä paina näyttöä, kun säädät monitorin kulmaa. Pidä kiinni vain kehyksestä.

### <span id="page-10-0"></span>**Monitorin liittäminen**

Kaapeliliitännät näytön ja tietokoneen takana:

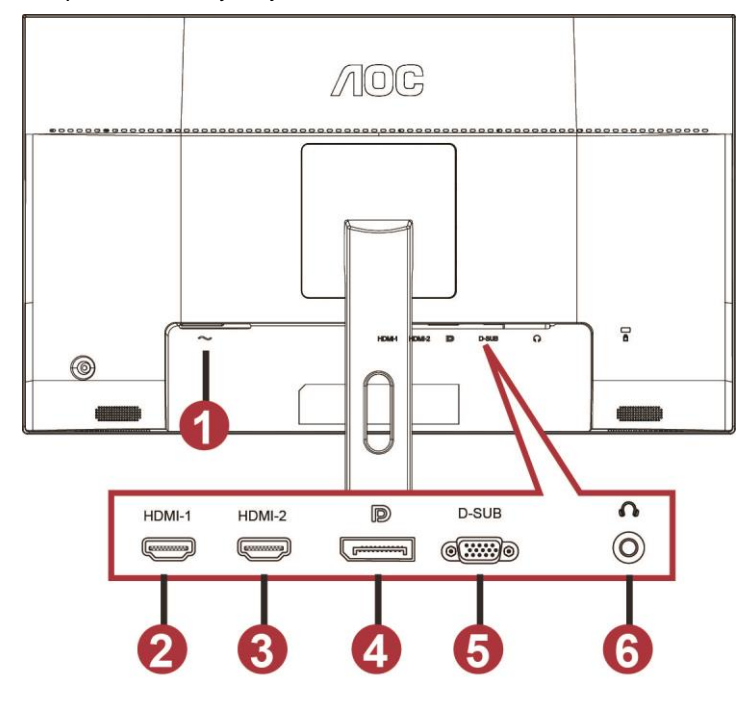

- Power
- HDMI-1
- HDMI-2
- DP
- VGA
- Kuuloke

Kytke laitteen suojelemiseksi tietokone ja nestekidenäyttö aina pois päältä ennen liittämistä.

- Liitä virtakaapeli näytön takana olevaan vaihtovirtaporttiin.
- Liitä 15-nastaisen D-Sub-kaapelin toinen pää näytön taakse ja toinen pää tietokoneen D-Sub-porttiin.
- (Valinnainen vaatii näytönohjaimen, jossa on HDMI-portti) Liitä HDMI-kaapelin toinen pää näytön taakse ja toinen pää tietokoneen HDMI-porttiin.
- (Valinnainen vaatii näytönohjaimen, jossa on Audio-portti) Liitä Audio-kaapelin toinen pää näytön taakse ja toinen pää tietokoneen Audio-porttiin.
- (Valinnainen (vaatii näytönohjaimen, jossa on DP-portti) Liitä DP-kaapelin toinen pää näytön taakse ja toinen pää tietokoneen DP-porttiin.
- Kytke näyttö ja tietokone päälle.
- Videosisällön tuetut tarkkuudet: VGA: 1920 x1080 @ 60 Hz (Maksimi)

HDMI / DP: 1920 x1080 @ 144 Hz (Maksimi)

Jos näytössä näkyy kuva, asennus on valmis. Jos näytössä ei näy kuvaa, katso osiota Vianmääritys.

## <span id="page-11-0"></span>**Seinäkiinnitysvarren kiinnittäminen**

Valinnaisen seinäkiinnitysvarren asentamisen valmistelut.

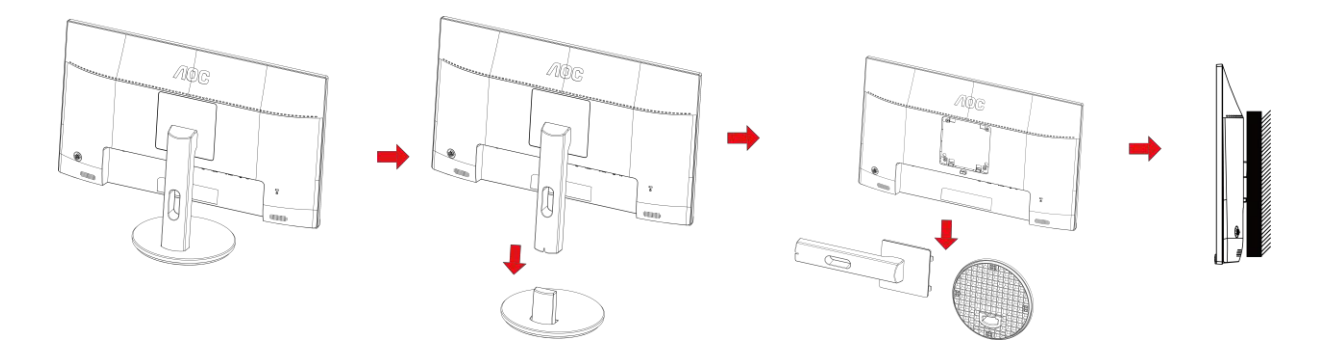

Tämä näyttö voidaan kiinnittää erikseen ostettavaan seinäkiinnitysvarteen. Katkaise virta ennen tätä toimenpidettä. Noudata seuraavia ohjeita:

- 1 Irrota jalusta.
- 2 Noudata valmistajan ohjeita ja asenna seinäkiinnitysvarsi.
- 3 Aseta seinäkiinnitysvarsi näytön taakse. Linjaa varressa olevat reiät näytön takana olevien reikien kanssa.
- 4 Työnnä neljä ruuvia reikiin ja kiristä.
- 5 Kiinnitä johdot takaisin. Katso valinnaisen seinäkiinnitysvarren mukana tulleesta käyttöohjekirjasta ohjeet varren kiinnittämiseksi seinään.

Huomautus: VESA-kiinnitysruuvireikiä ei ole saatavilla kaikkiin malleihin, tarkista jälleenmyyjältä tai AOC:n virallisesta osastosta.

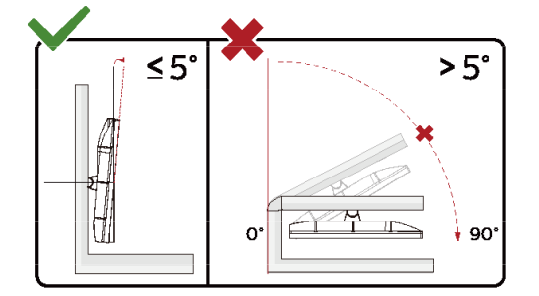

\*Näyttö voi olla erilainen kuin kuvituksessa.

#### **Varoitus**

- 1 Näyttöruudun mahdollisen vahingoittumisen ehkäisemiseksi, kuten paneelin kuoriutumisen, varmista, ettei monitori ole kallistunut alaspäin yli -5 astetta.
- 2 Älä paina näyttöä, kun säädät monitorin kulmaa. Pidä kiinni vain kehyksestä.

### <span id="page-12-0"></span>**AMD FreeSync Premium-toiminto**

- 1. AMD FreeSync Premium toimii DP/HDMI1/HDMI2-yhteydellä
- HDMI/DP : 30~144Hz

2. Yhteensopiva grafiikkakortti: Alla on luettelo suositelluista. Ne voi tarkistaa myös osoitteesta [www.AMD.com](http://www.amd.com/)

- AMD Radeon™ RX 480
- AMD Radeon™ RX 470
- AMD Radeon™ RX 460

#### Radeon Pro Duo

- AMD Radeon R9 300 Series
- AMD Radeon R9 Fury X
- AMD Radeon R9 360
- **AMD Radeon R7 360**
- AMD Radeon R9 295X2
- AMD Radeon R9 290X
- AMD Radeon R9 290
- **AMD Radeon R9 285**
- AMD Radeon R7 260X
- AMD Radeon R7 260

# <span id="page-13-0"></span>**Säätäminen**

# <span id="page-13-1"></span>**Pikanäppäimet**

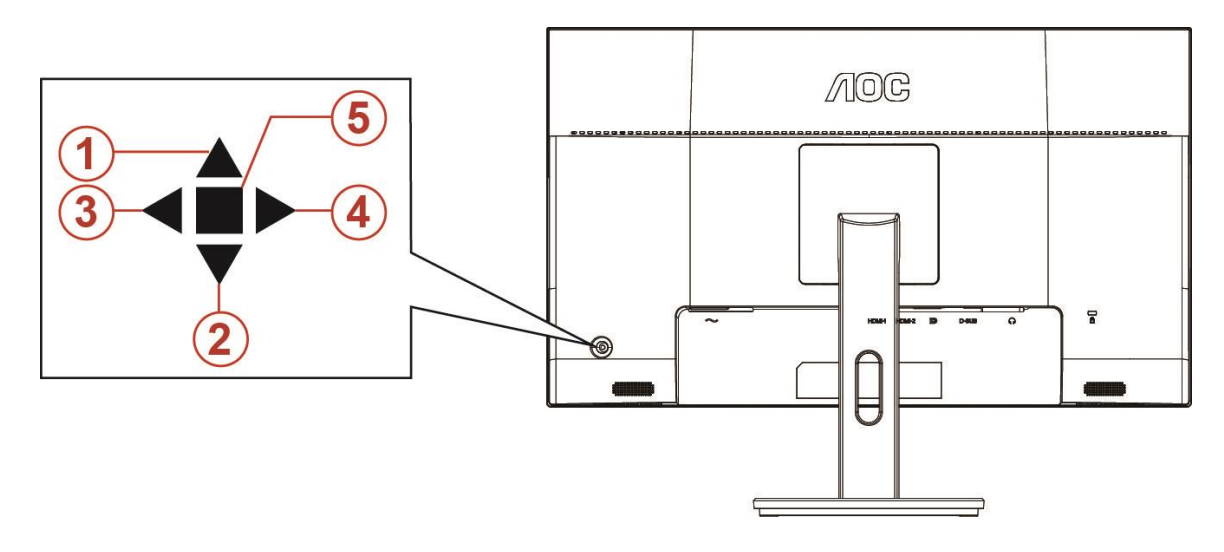

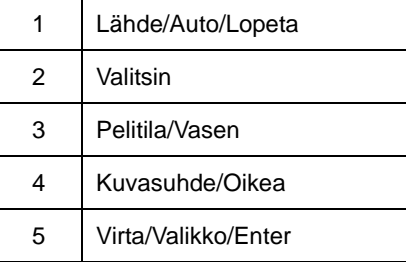

#### **Virta/Valikko/Enter**

Kytke näyttö päälle painamalla virtapainiketta.

Kun kuvaruutunäyttö ei ole näkyvissä, paina tuodaksesi kuvaruutuvalikon näkyviin tai vahvista valinta. Paina noin 2 sekuntia kytkeäksesi näytön pois päältä.

#### **Valitsin**

Kun OSD-valikkoa ei ole näkyvissä, paina Tähtäyspiste-painiketta aktivoidaksesi Tähtäyspiste-valikon ja paina sitten "Vasen" tai "Oikea" asettaaksesi Tähtäyspiste päälle tai pois.

#### **Pelitila/Vasen**

Kun OSD-valikko ei ole näkyvissä, paina Vasen-näppäintä avataksesi pelitilatoiminnon, paina sitten "Vasen" tai "Oikea" valitaksesi pelitilan (FPS, RTS, Kilpa-ajo, Pelaaja 1, Pelaaja 2 tai Pelaaja 3) eri pelityyppeihin perustuen.

#### **Kuvasuhde/Oikea**

Kun OSD-valikkoa ei ole näkyvissä, paina "Oikea" valitaksesi jatkuvasti kuvasuhteen muuttamisen.

#### **Lähde/Auto/Lopeta**

Kun OSD-valikko on suljettu, Lähde/Auto/Lopeta-painikkeen painaminen toimii Lähteen pikavalintatoimintona. Kun OSD-valikko on suljettu, paina Lähde/Auto/Lopeta-painiketta jatkuvasti noin 2 sekuntia suorittaaksesi automaattisen määrityksen (Vain malleissa, joissa on D-Su-tulo).

# <span id="page-14-0"></span>**OSD Setting (Kuvaruutuvalikon asetukset)**

#### F. Ε, & COR.  $\sqrt{2}$ Extra Image Setup Picture Boost Game Setting Color Setup  $OSD-S6$ Gamma 1

Y

Exit

**Ohjainpainikkeiden yksinkertainen ohje.**

- 1) Aktivoi OSD-ikkuna painamalla **MENU-painiketta**.
- 2) Siirry toimintojen välillä painamalla **< tai >**. Kun haluttu toiminto on korostettu, paina **MENU-painiketta** aktivoidaksesi sen. Paina < tai > navigoidaksesi alavalikkotoiminnoissa. Kun haluamasi toiminto on korostettu, aktivoi se painamalla **MENU-painiketta**.
- 3) Paina < tai > muuttaaksesi valitun toiminnon asetuksia. Poistu painamalla **AUTO-painiketta**. Jos haluat säätää muita toimintoja, toista vaiheet 2-3.
- 4) Kuvaruutuvalikon lukitus/avaustoiminto: Lukitaksesi tai avataksesi OSD-valikon lukituksen, pidä **Alas-painiketta** painettua 10 s OSD-valikon ollessa aktiivinen.

#### **Huomaa:**

- 1) Jos tuotteessa on vain yksi signaalitulo, asetus "Valitse tulo" on pois käytöstä.
- 2) ECO-tilat (paitsi Vakiotila), DCR, DCB-tila ja Kuvan tehostus, näille neljälle tilalle, joista vain yksi voi olla aktiivinen kerrallaan

### <span id="page-15-0"></span>**Luminance (Luminanssi)**

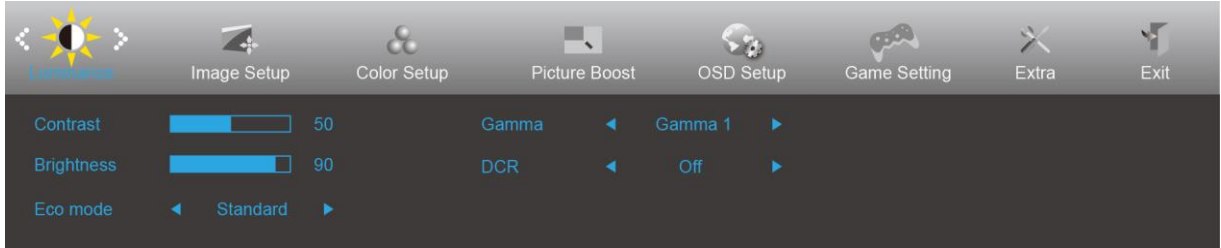

- 1. Näytä valikko painamalla **MENU-painiketta**.
- 2. Paina Vasen tai Oikea valitaksesi (Luminanssi) ja paina **MENU-painiketta** siirtyäksesi.
- 3. Paina Vasen tai Oikea valitaksesi alavalikonja paina **MENU-painiketta** siirtyäksesi.
- 4. Säädä painamalla Vasen tai oikea säätääksesi.
- 5. Lopeta painamalla **AUTO-painiketta**.

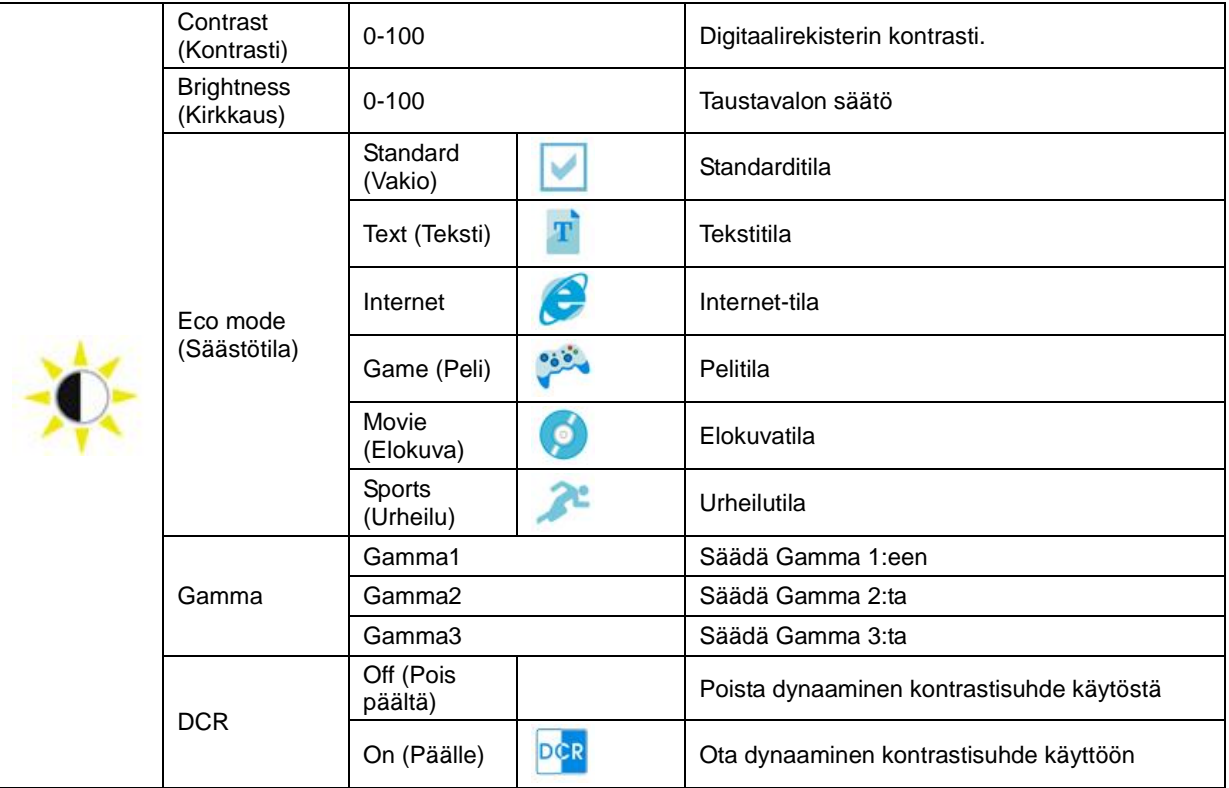

### <span id="page-16-0"></span>**Image Setup (Kuva-Asetukset)**

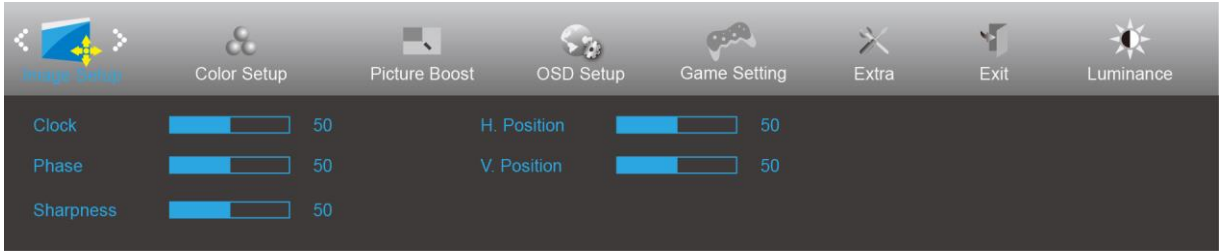

- 1. Näytä valikko painamalla **MENU-painiketta**.
	-

2. Paina Vasen tai Oikea valitaksesi (Kuva-asetus) ja paina **MENU-painiketta** siirtyäksesi.

- 3. Paina Vasen tai Oikea valitaksesi alavalikonja paina **MENU-painiketta** siirtyäksesi.
- 4. Paina Vasen tai oikea säätääksesi.
- 5. Lopeta painamalla **AUTO-painiketta**.

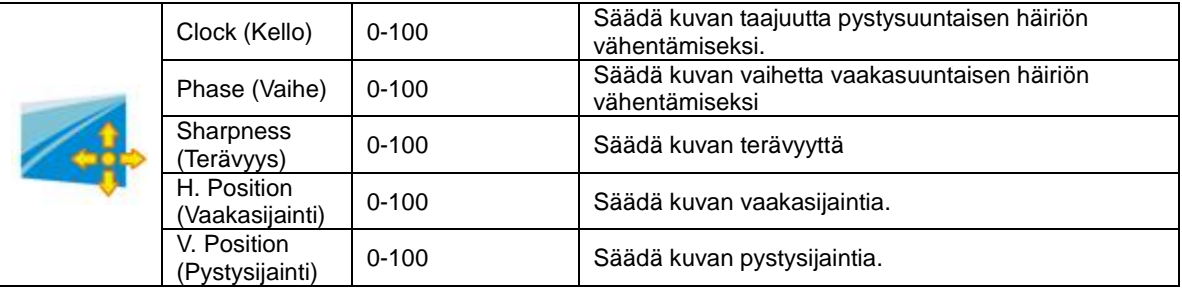

### <span id="page-17-0"></span>**Color Setup (Väriasetus)**

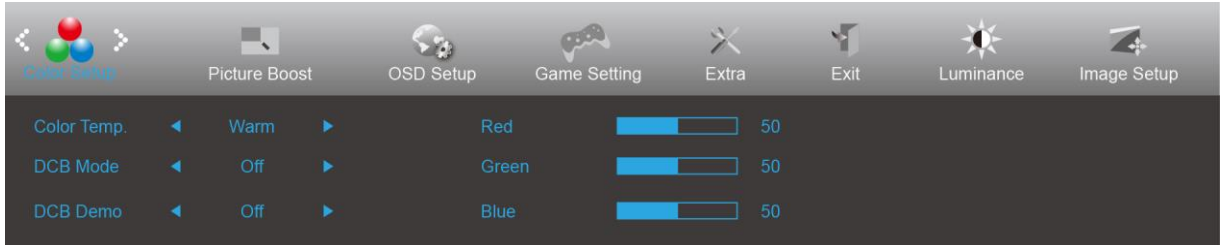

- 1. Näytä valikko painamalla **MENU-painiketta**.
- 2. Paina Vasen tai Oikea valitaksesi (Väriasetus) ja paina **MENU-painiketta** siirtyäksesi.
- 3. Paina Vasen tai Oikea valitaksesi alavalikonja paina **MENU-painiketta** siirtyäksesi.
- 4. Paina Vasen tai oikea säätääksesi.
- 5. Lopeta painamalla **AUTO-painiketta**.

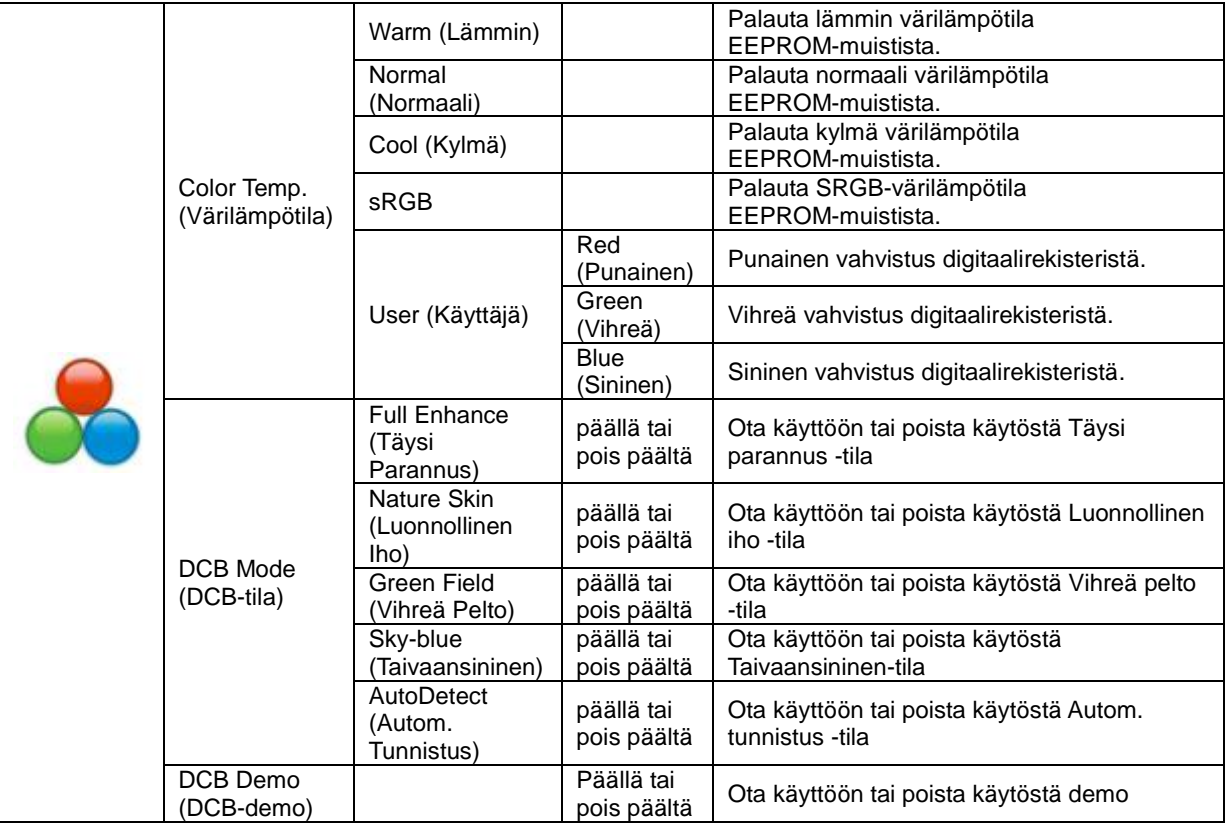

### <span id="page-18-0"></span>**Picture Boost (Kuvatehostus)**

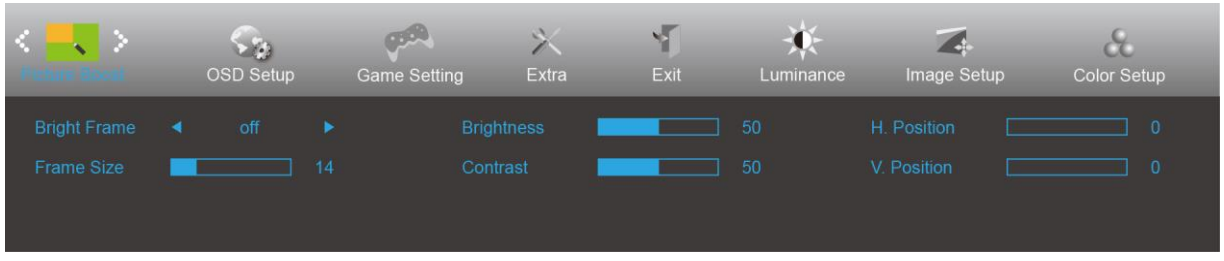

- 1. Näytä valikko painamalla **MENU-painiketta**.
- 2. Paina Vasen tai Oikea valitaksesi (Kuvan tehostus) ja paina **MENU-painiketta** siirtyäksesi.
- 3. Paina Vasen tai Oikea valitaksesi alavalikonja paina **MENU-painiketta** siirtyäksesi.
- 4. Paina Vasen tai oikea säätääksesi.
- 5. Lopeta painamalla **AUTO-painiketta**.

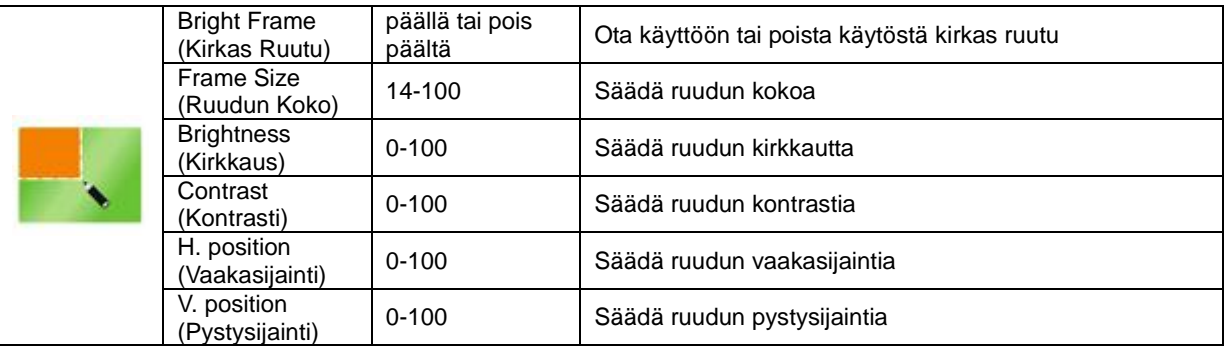

#### **Huomautus:**

Säädä kirkkautta, kontrastia ja kirkkaan ruudun sijaintia parempaa katselukokemusta varten.

### <span id="page-19-0"></span>**OSD Setup (OSD-Asetukset)**

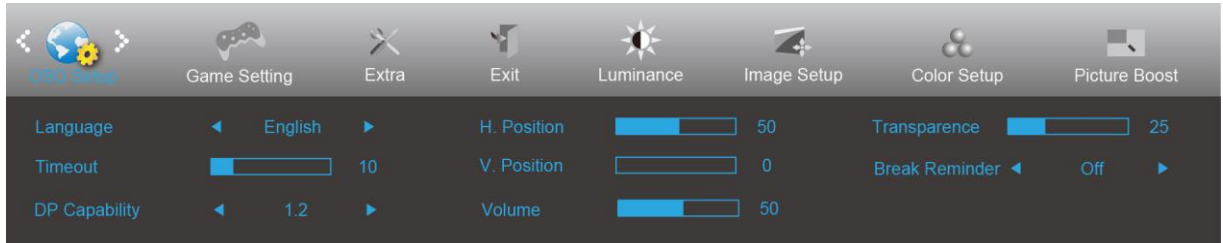

- 1. Näytä valikko painamalla **MENU-painiketta**.
- 2. Paina Vasen tai Oikea valitaksesi (OSD-asetus) ja paina **MENU-painiketta** siirtyäksesi.
- 3. Paina Vasen tai Oikea valitaksesi alavalikonja paina **MENU-painiketta** siirtyäksesi.
- 4. Paina Vasen tai oikea säätääksesi.
- 5. Lopeta painamalla **AUTO-painiketta**.

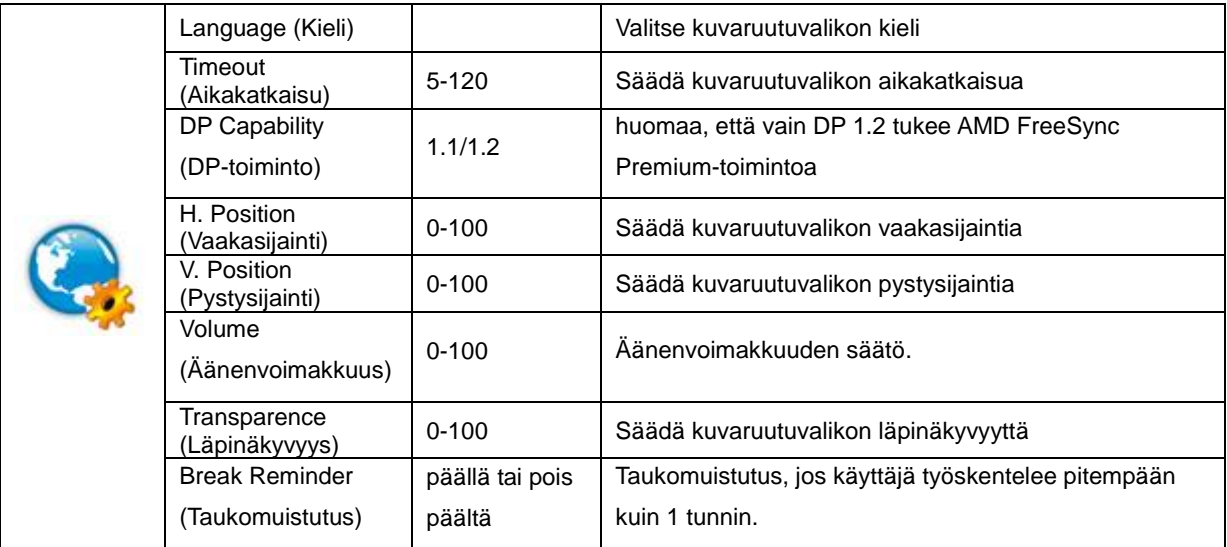

#### **Huomaa:**

Jos DP-videosisältö tukee DP1.2-toimintoa, valitse DP1.2 kohtaan DP-toiminto. Muuten valitse DP1.1.

### <span id="page-20-0"></span>**Game Setting (Peliasetus)**

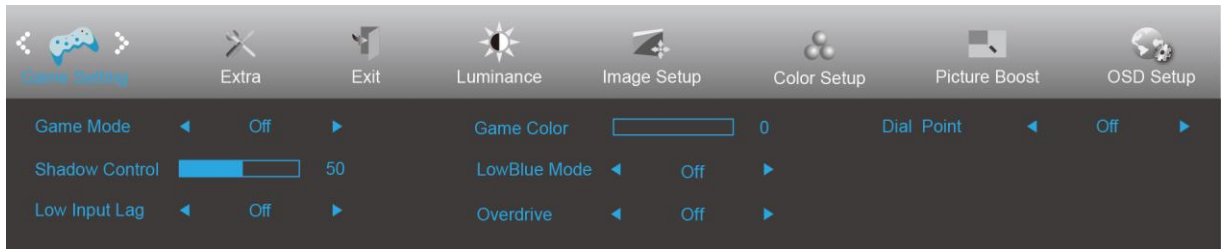

#### 1. Näytä valikko painamalla **MENU-painiketta**.

- 2. Paina Vasen tai Oikea valitaksesi (Peliasetus) ja paina **MENU-painiketta** siirtyäksesi.
- 3. Paina Vasen tai Oikea valitaksesi alavalikonja paina **MENU-painiketta** siirtyäksesi.
- 4. Paina Vasen tai oikea säätääksesi.
- 5. Lopeta painamalla **AUTO-painiketta**.

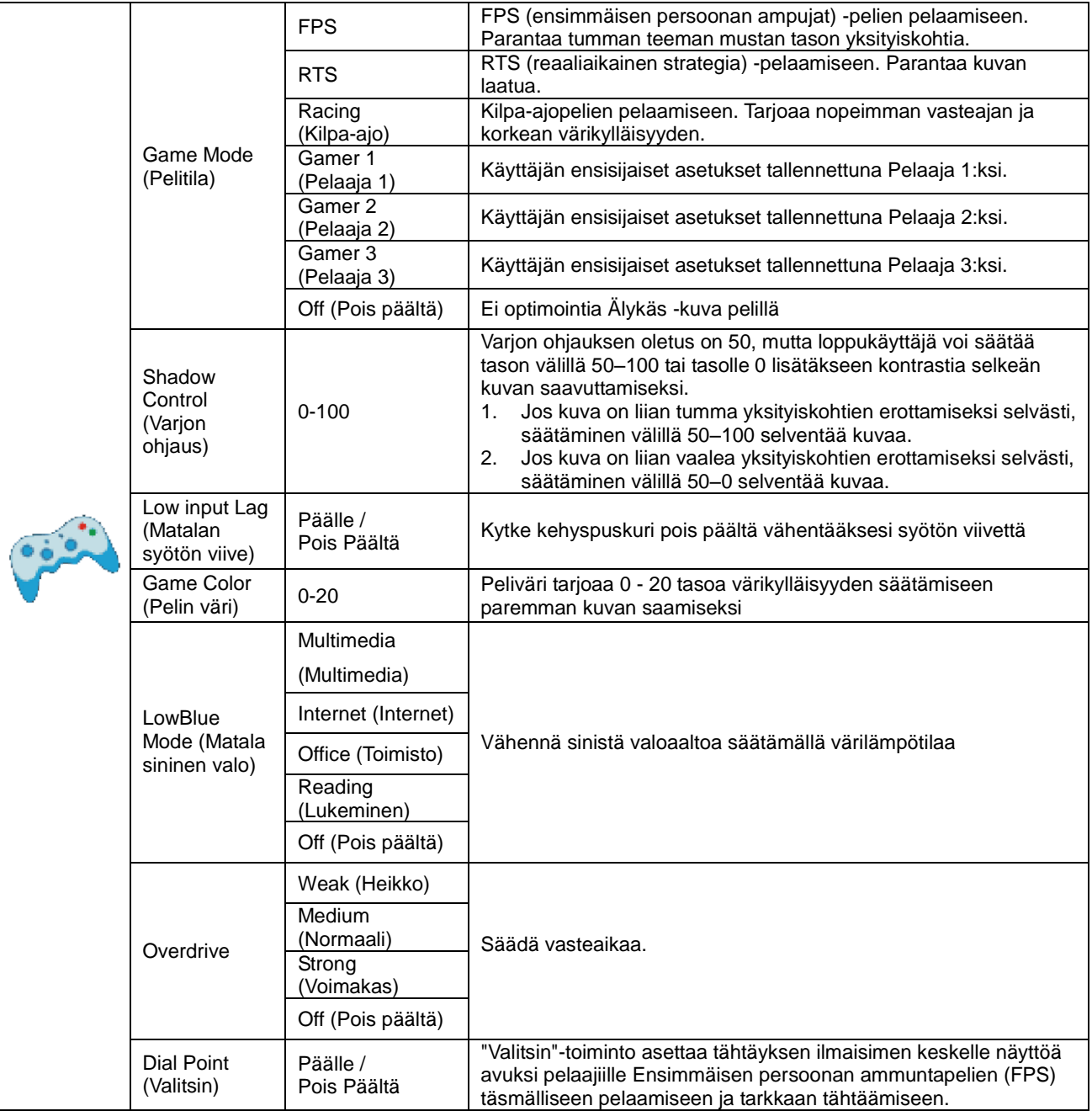

### <span id="page-21-0"></span>**Extra (Ekstra)**

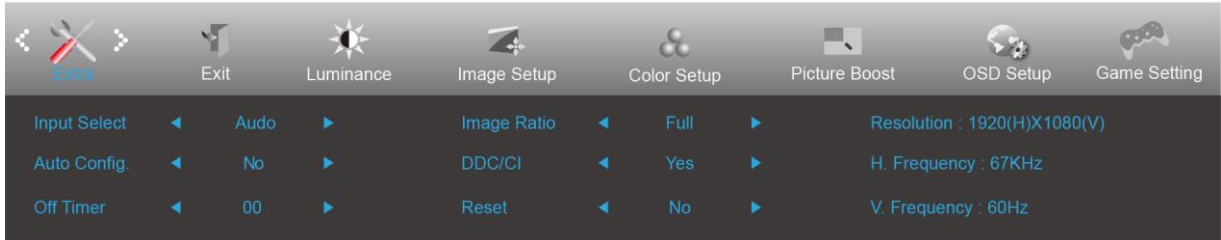

- 1. Näytä valikko painamalla **MENU-painiketta**.
- 2. Paina Vasen tai Oikea valitaksesi (Ylimääräinen) ja paina **MENU-painiketta** siirtyäksesi.
- 3. Paina Vasen tai Oikea valitaksesi alavalikonja paina **MENU-painiketta** siirtyäksesi.
- 4. Paina Vasen tai oikea säätääksesi.
- 5. Lopeta painamalla **AUTO-painiketta**.

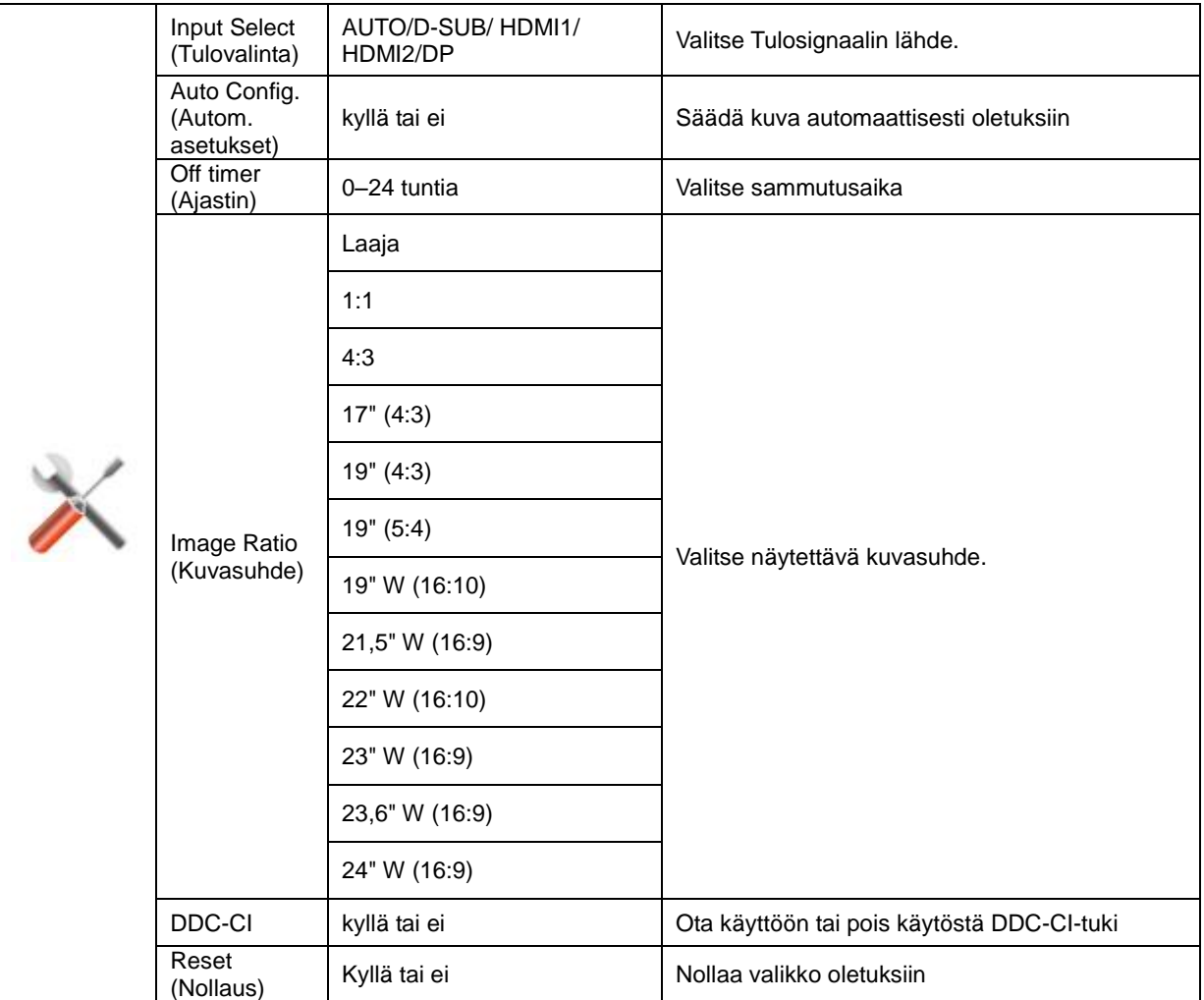

### <span id="page-22-0"></span>**Exit (Poistu)**

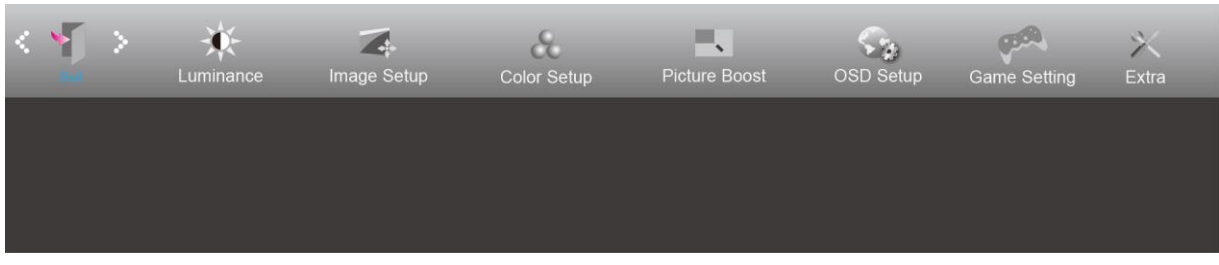

- 1. Näytä valikko painamalla **MENU-painiketta**.
- 

2. Paina Vasen tai Oikea valitaksesi (Lopeta) ja paina **MENU-painiketta** siirtyäksesi.

3. Lopeta painamalla **AUTO-painiketta**.

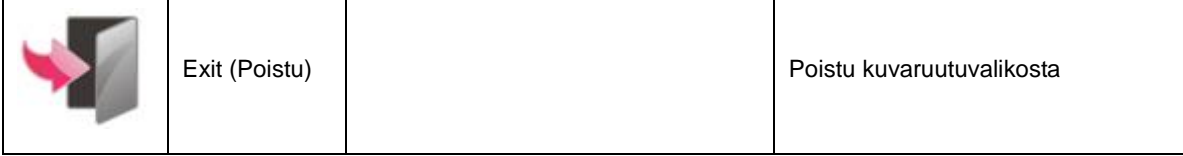

# <span id="page-22-1"></span>**LED-merkkivalo**

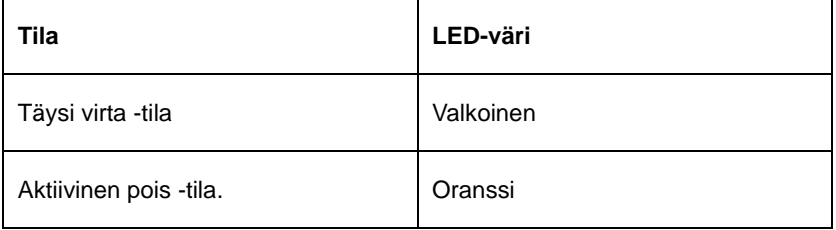

# <span id="page-23-0"></span>**Määritä vika**

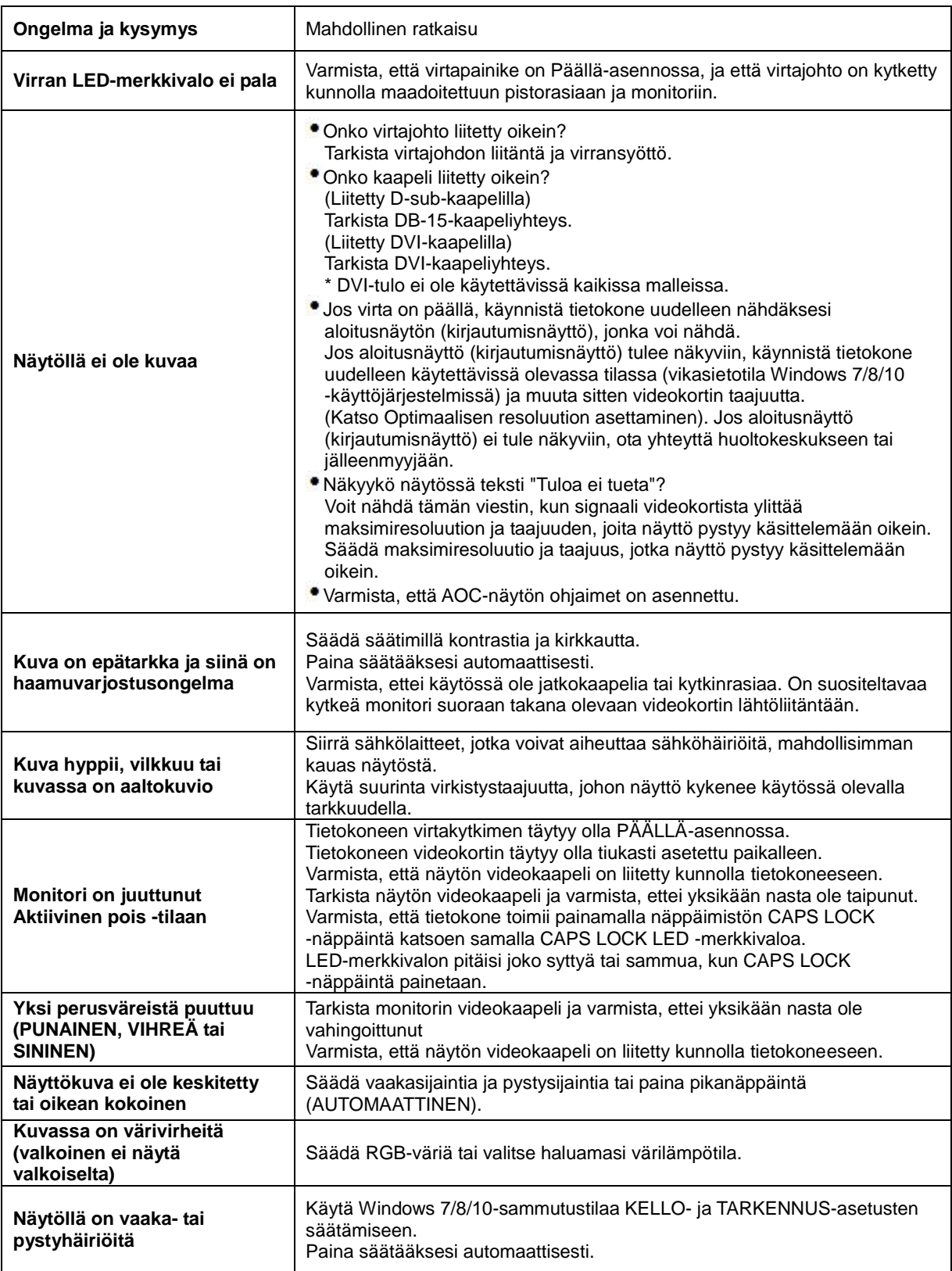

# <span id="page-24-0"></span>**Tekniset tiedot**

# <span id="page-24-1"></span>**Yleiset määritykset**

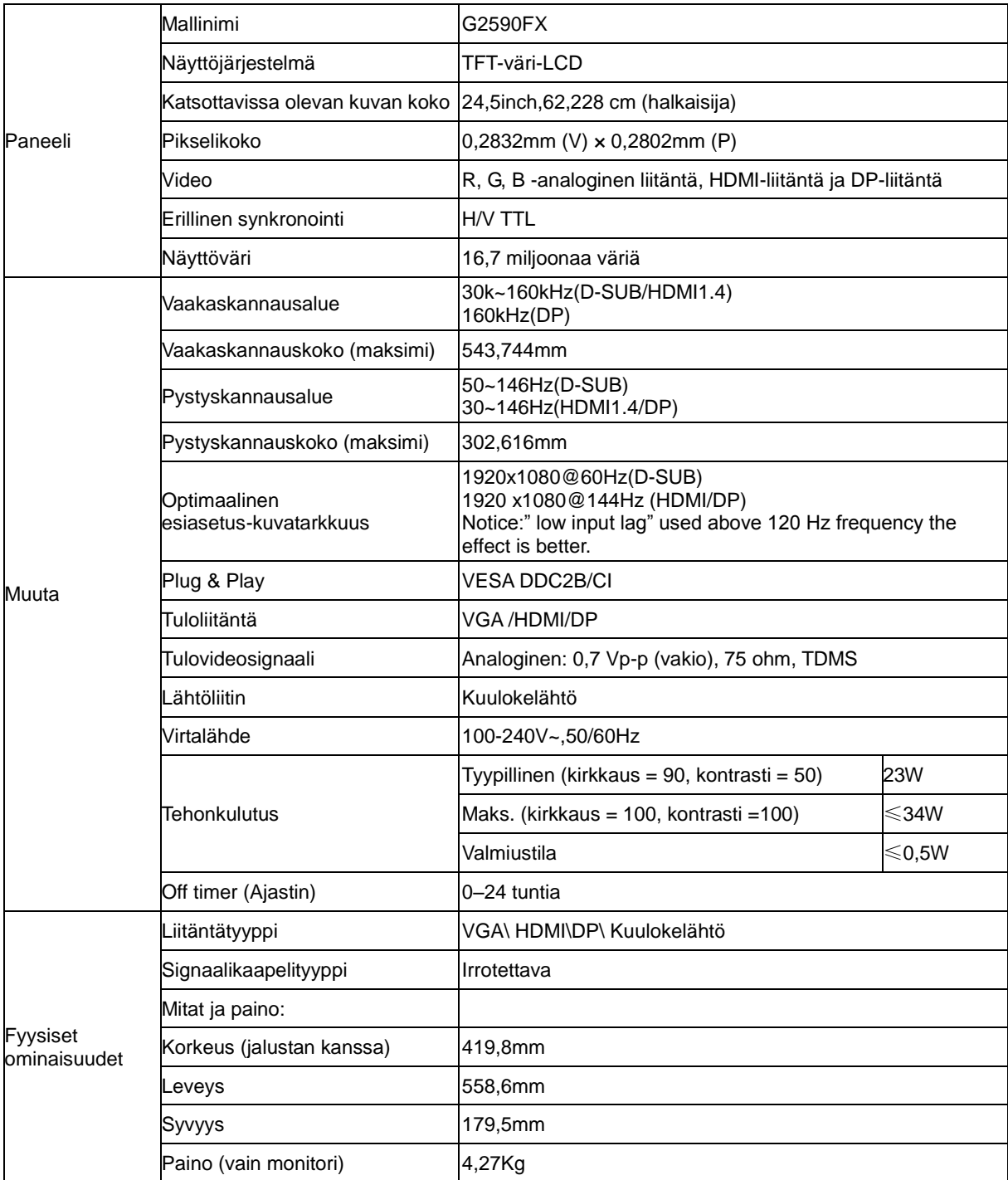

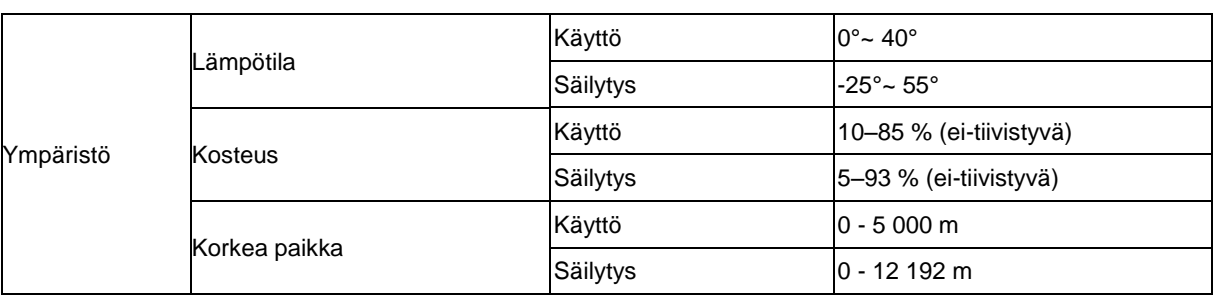

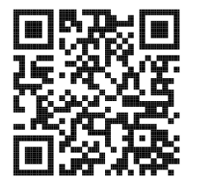

# <span id="page-26-0"></span>**Esiasetetut näyttötilat**

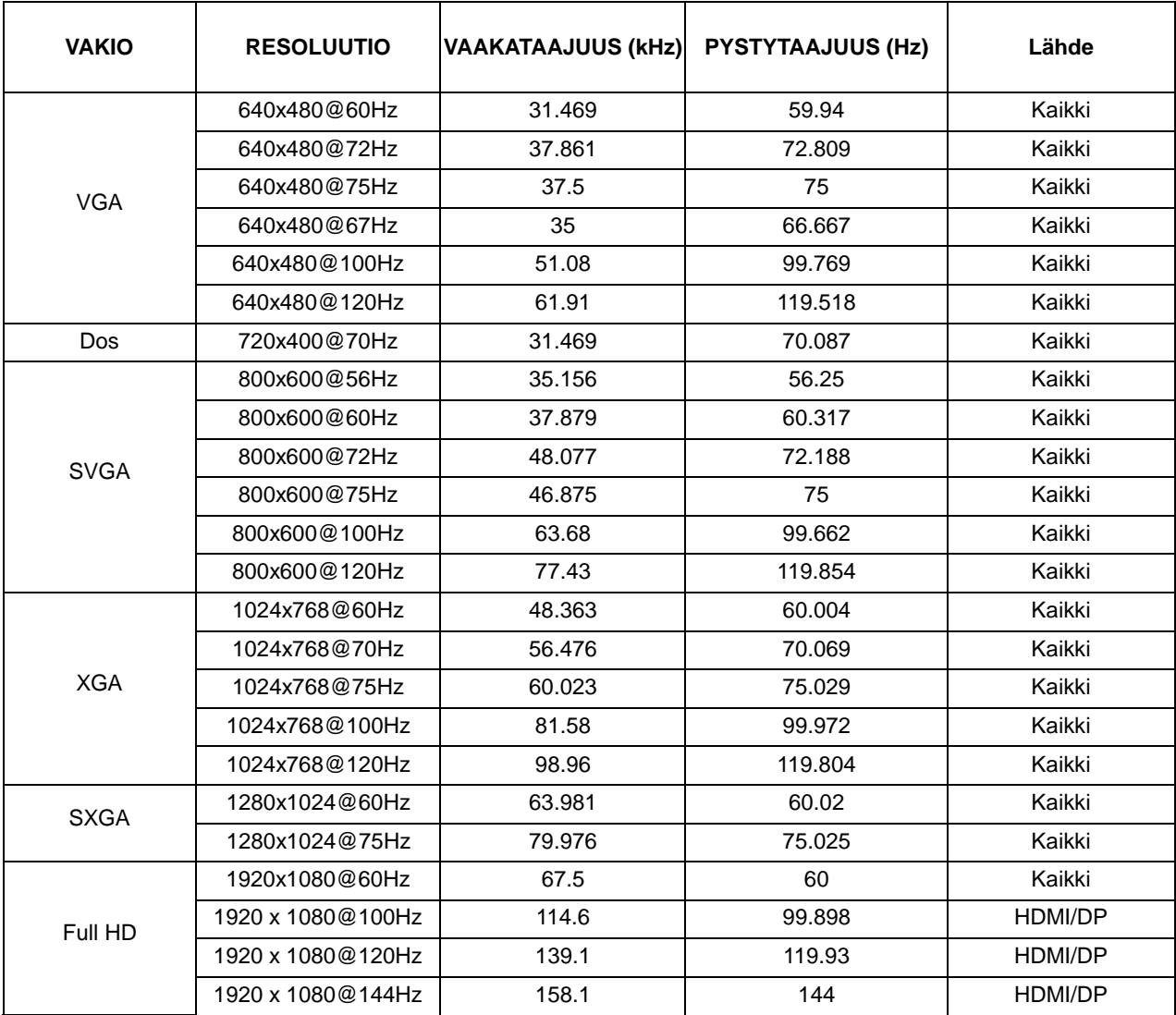

# <span id="page-27-0"></span>**Nastamääritys**

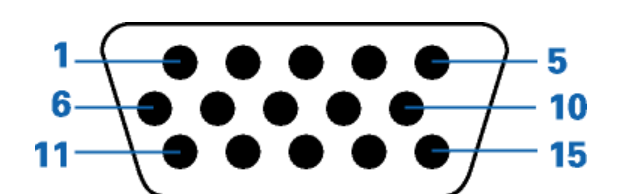

### **15-nastainen värinäyttösignaalikaapeli**

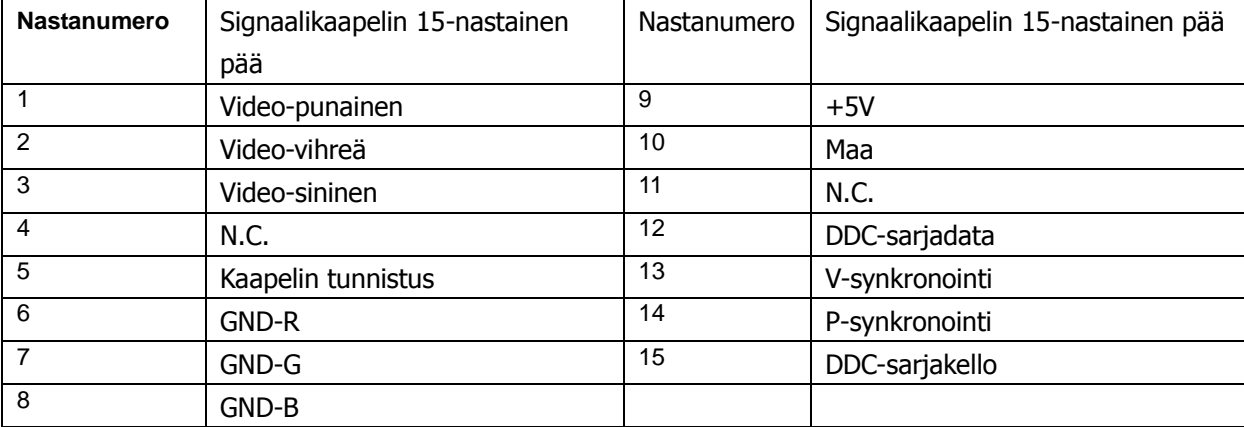

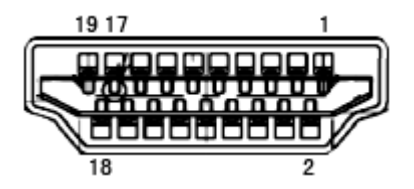

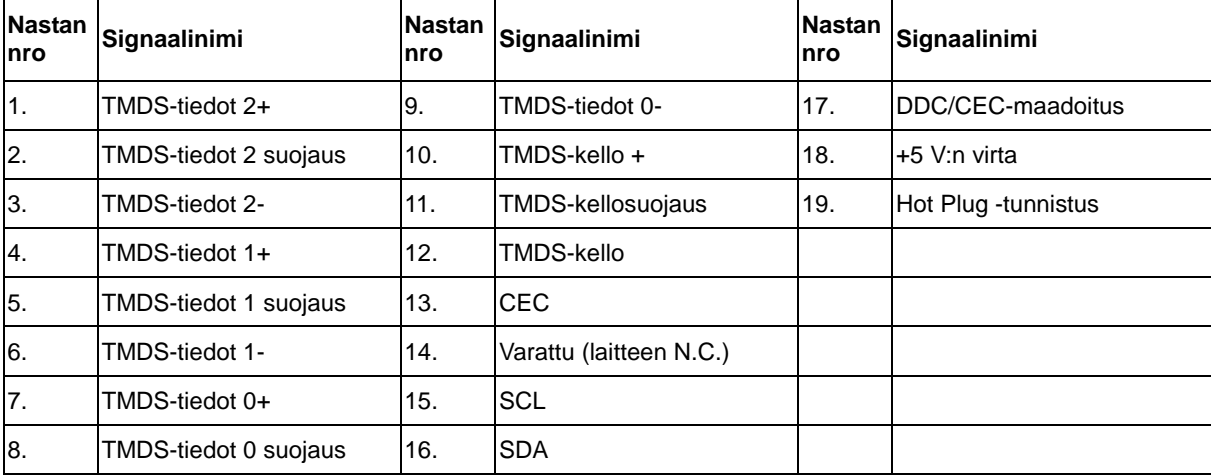

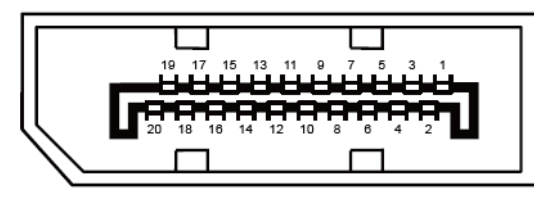

### **20-nastainen värinäyttösignaalikaapeli**

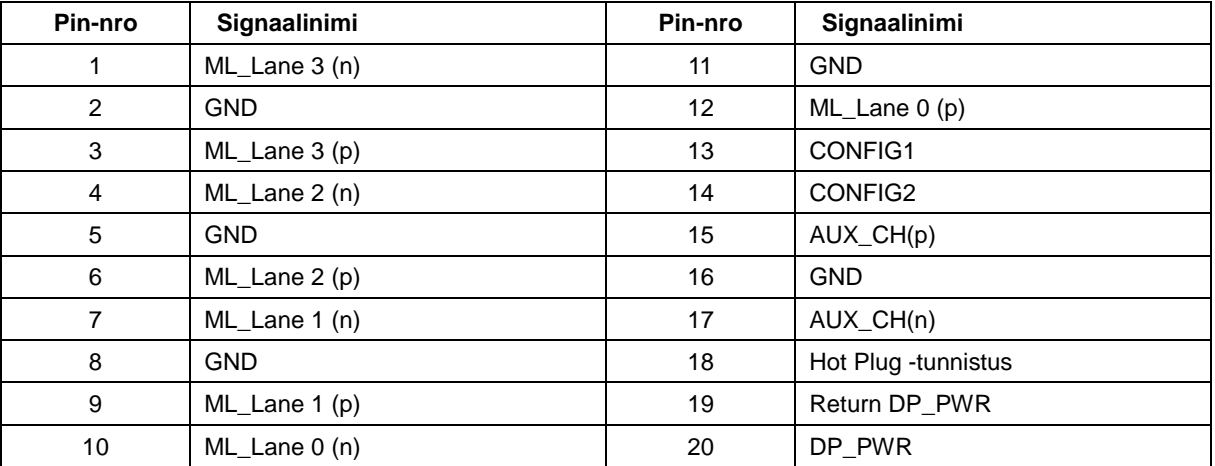

# <span id="page-29-0"></span>**Plug and Play**

#### **Plug & Play DDC2B -ominaisuus**

Tämä näyttö sisältää VESA DDC2B -tuen VESA DDC -standardin mukaisesti. Sen avulla näyttö voi ilmoittaa isäntäjärjestelmälle tietonsa ja riippuen käytetystä DDC-tasosta ilmaista lisätietoja sen näyttötoiminnoista.

DDC2B on kaksisuuntainen datakanava, joka perustuu I2C-protokollaan. Isäntä voi pyytää EDID-tietoja DDC2B-kanavan kautta.